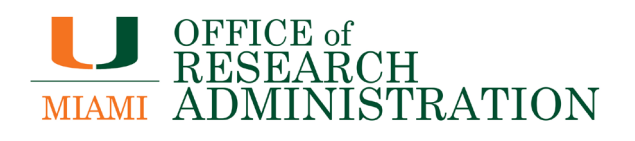

# **BISResearch**

# **Community: Agreements User Guide**

January 2024

# **Table of Contents**

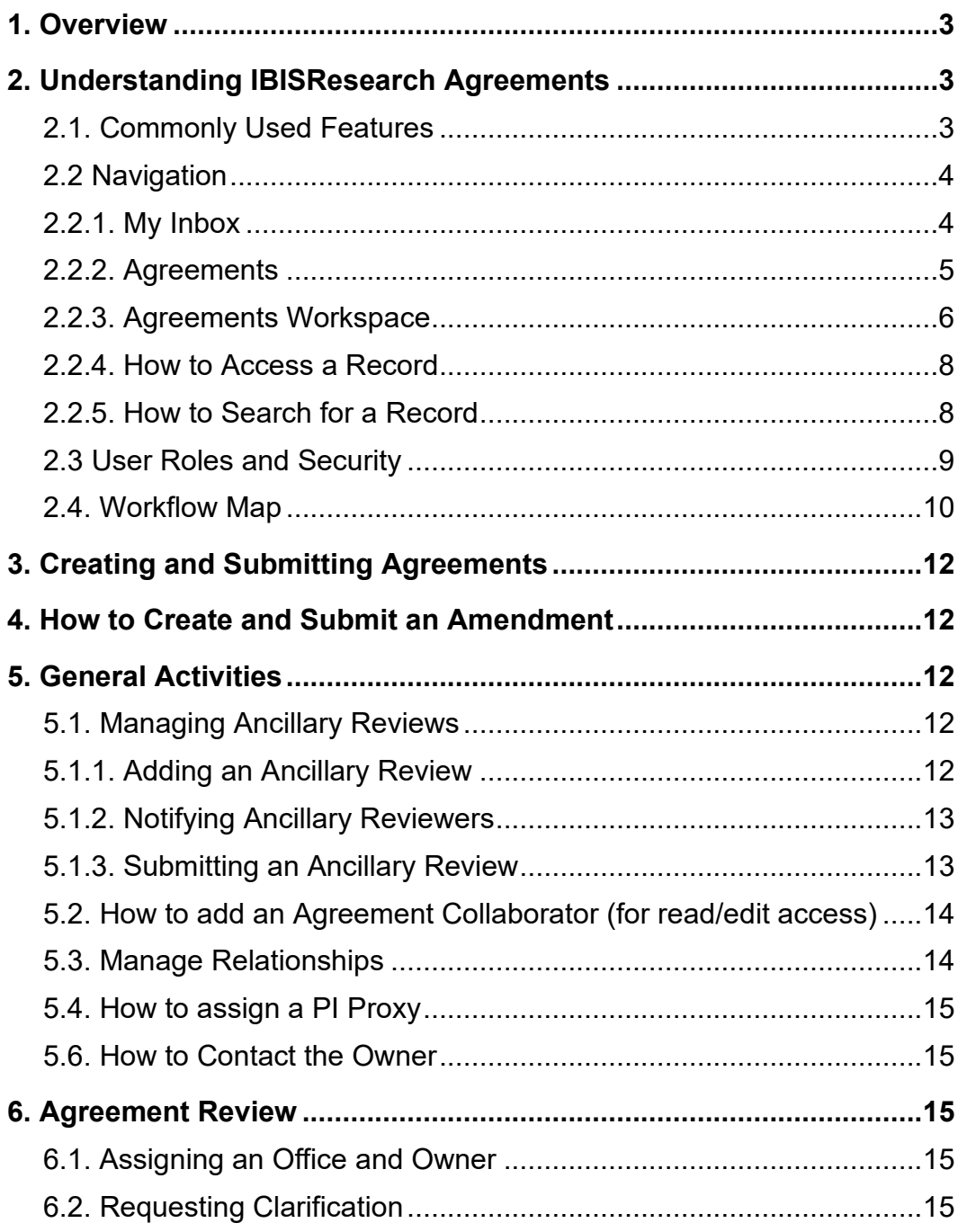

# <span id="page-2-0"></span>**1. Overview**

The **IBISResearch Agreements User Guide** is designed to guide users through the functionality of the Agreements module in IBISResearch, which includes step-by-step procedures for system access and use.

# <span id="page-2-1"></span>**2.** Understanding IBISResearch Agreements

IBISResearch Agreements is a contract management solution that supports management of financial and non-financial research based agreements for all agreement types. Agreements are managed through a simplified workflow, while simultaneously tracking and logging third party and internal communications.

Agreements submitted by the University of Miami research community in the IBISResearch are routed to the Office of Research Administration.

### <span id="page-2-2"></span>2.1. Commonly Used Features

This section describes common functionality used throughout the system.

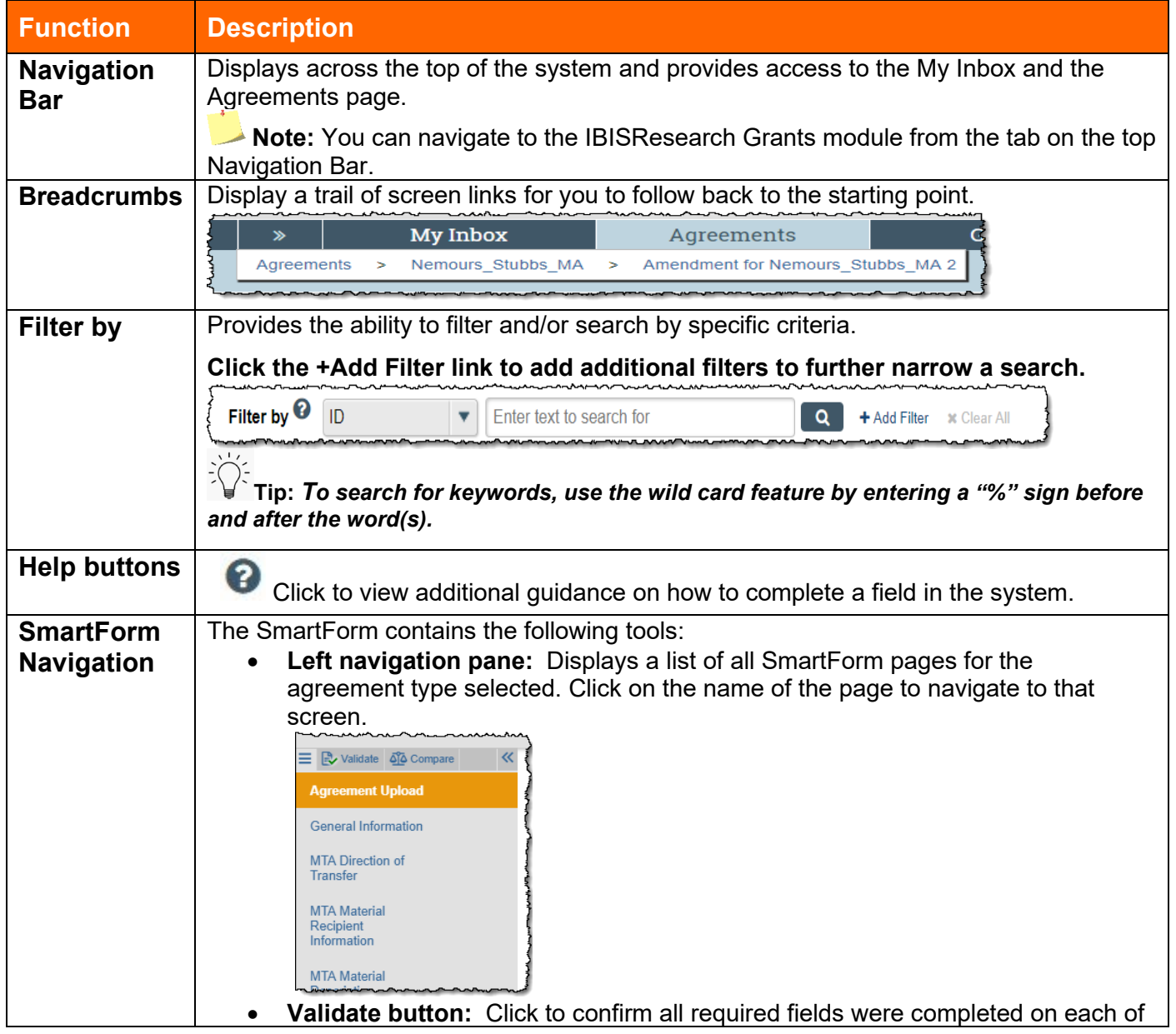

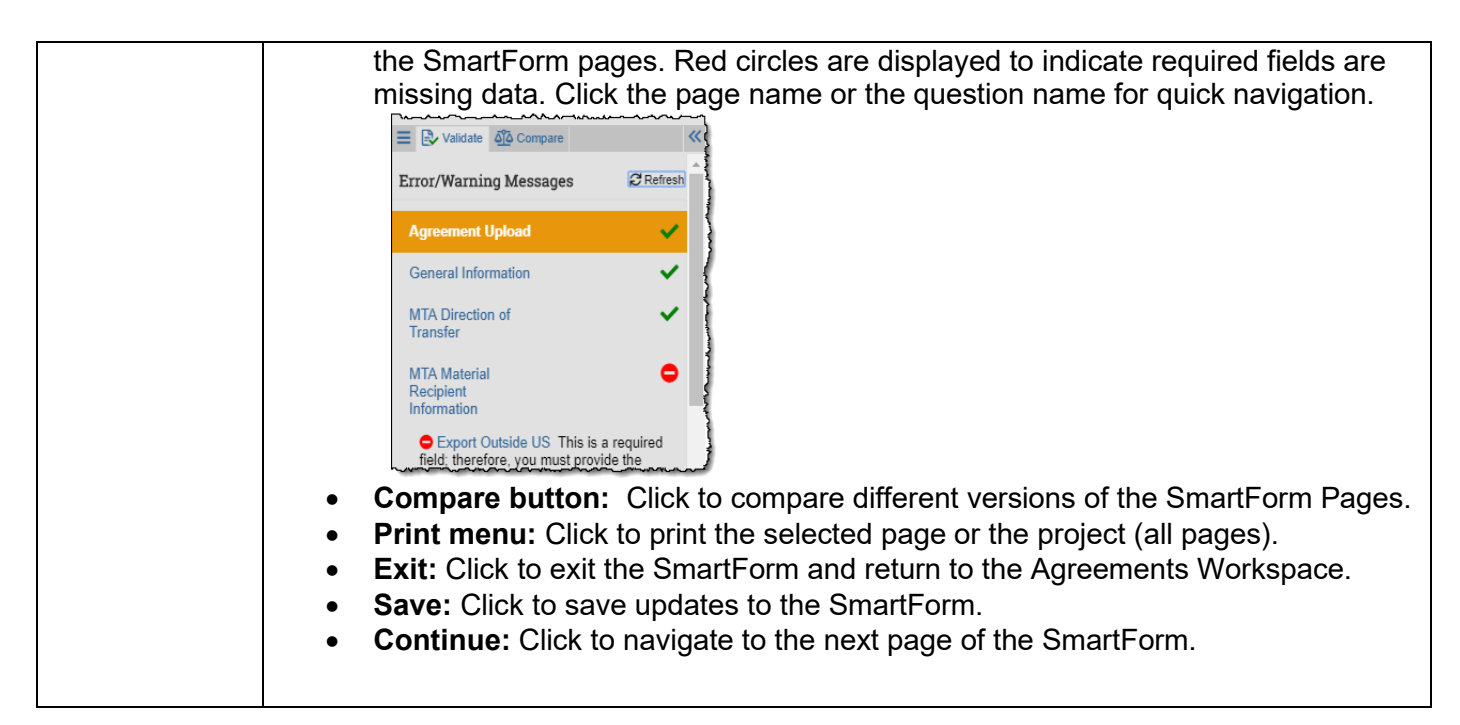

# <span id="page-3-0"></span>2.2 Navigation

The following sections describe the *My Inbox, Agreements*, and *Agreements Workspace* pages.

# <span id="page-3-1"></span>2.2.1. My Inbox

When you first log into the system, the My Inbox, page displays. The My Inbox page acts as a to-do list and contains a list of records that require actions from you to move them forward in the workflow. The State tells you where the agreement is in the approval process and indicates what action may be required from you.

*Note: The My Inbox page reflects your to-do items from IBISResearch Grants or Agreements modules. Below is a view of the My Inbox page.* 

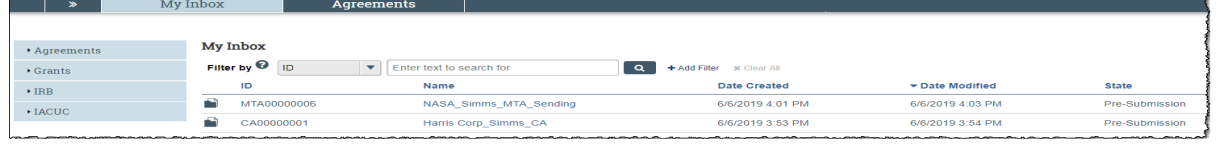

The Table below describes the features on this page:

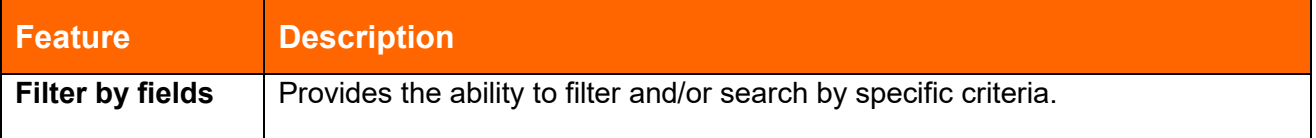

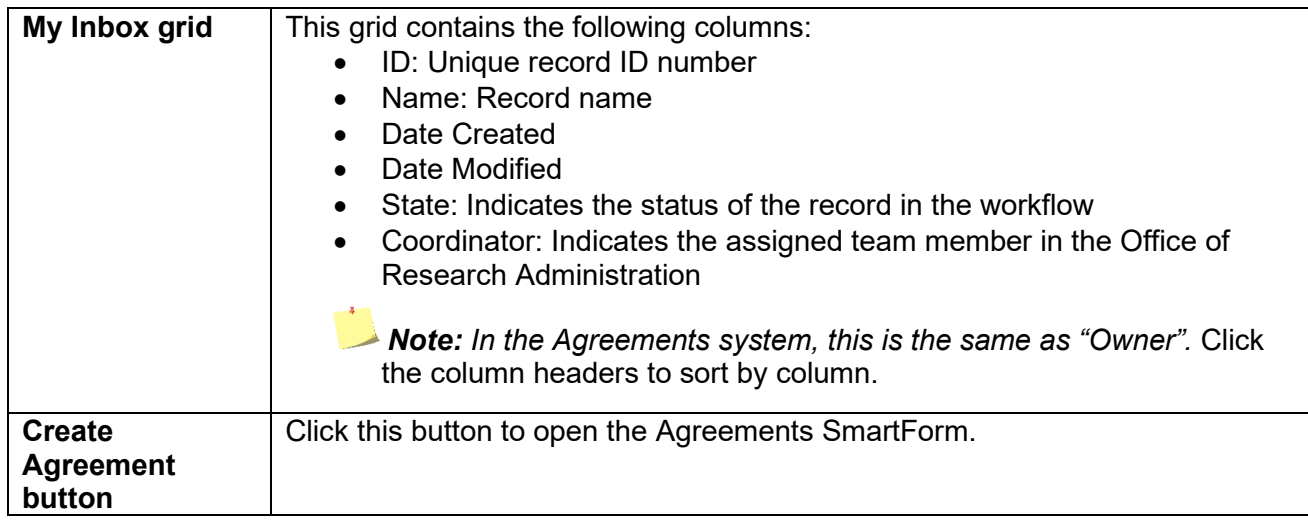

### *Agreement IDs*

The system assigns a unique ID to each submission record based on the Project Type, as outlined below.

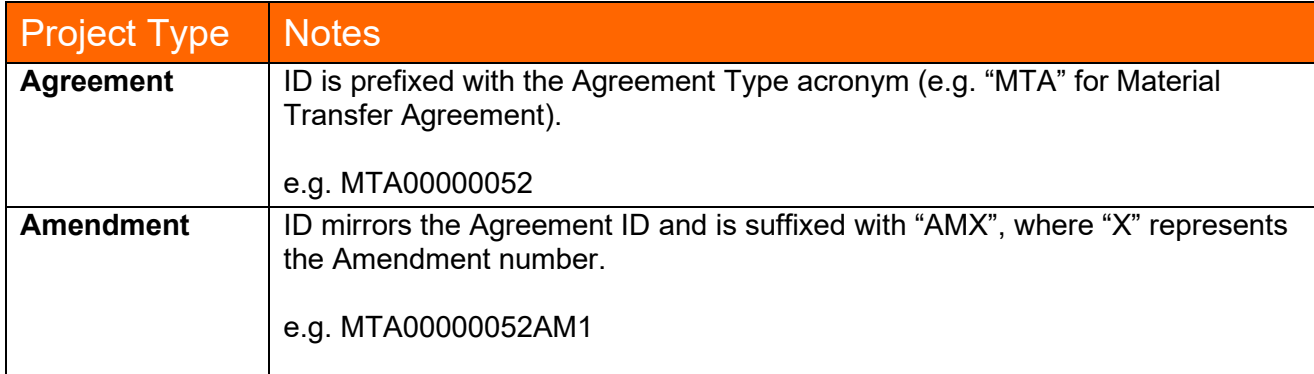

# <span id="page-4-0"></span>2.2.2. Agreements

The agreements pages display all agreements and amendments you have permission to view. To access this screen, click the **Agreements** link in the top, navigation bar.

A **Create Agreement** button is available to begin completing the SmartForm for a new agreement.

### *Agreements page*

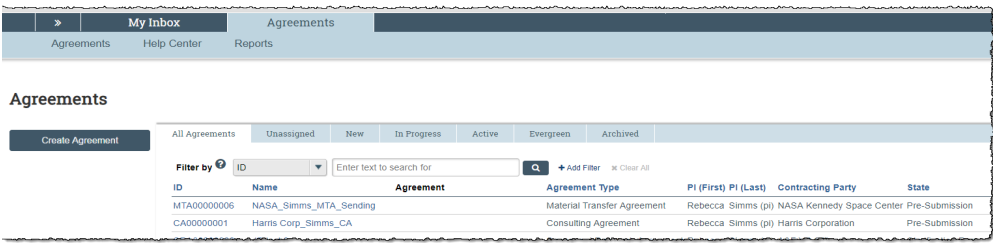

The table below describes the information displayed on each tab:

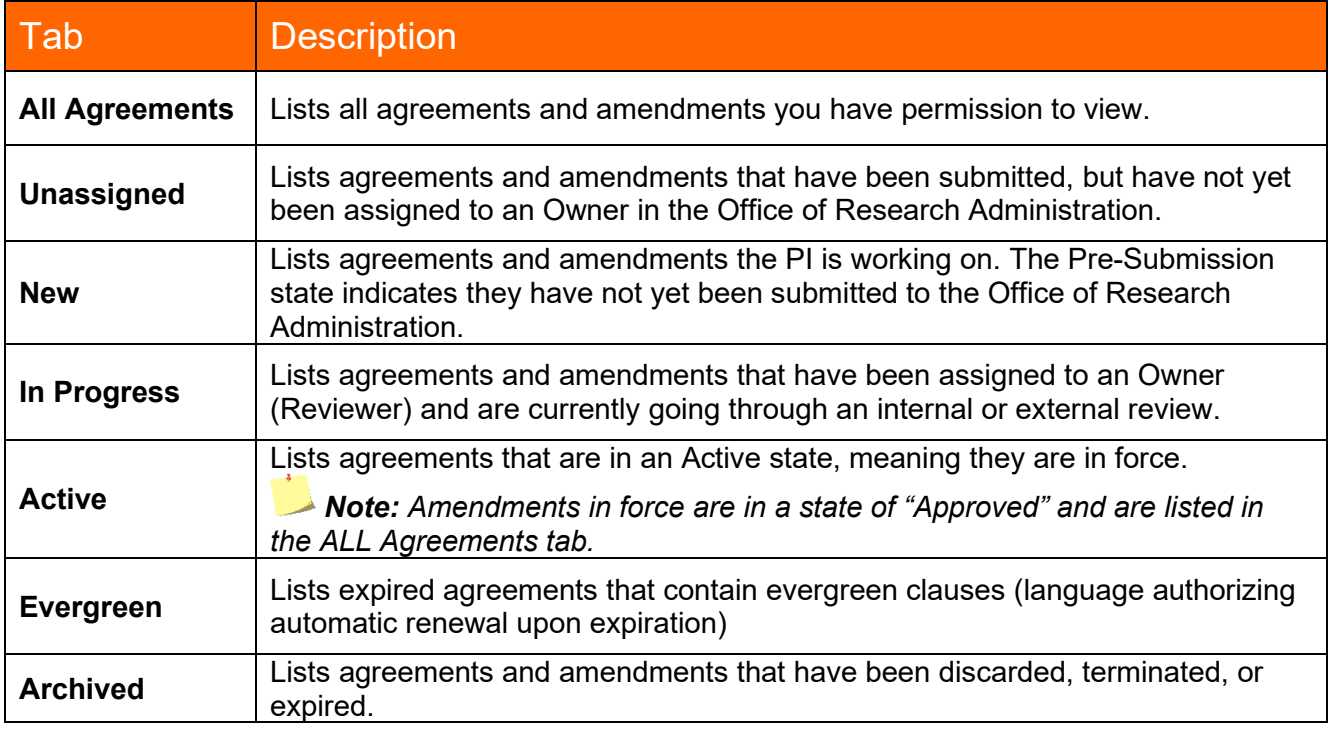

# <span id="page-5-0"></span>2.2.3. Agreements Workspace

The *Agreements Workspace* page displays various identification, status, and actions associated with a specific agreement.

Information displayed on the screen may vary due to the agreement, state, your user role, and your involvement with the agreement. To access this screen, select an agreement from either the *My Inbox or Agreements* pages.

### *Agreement Workspace*

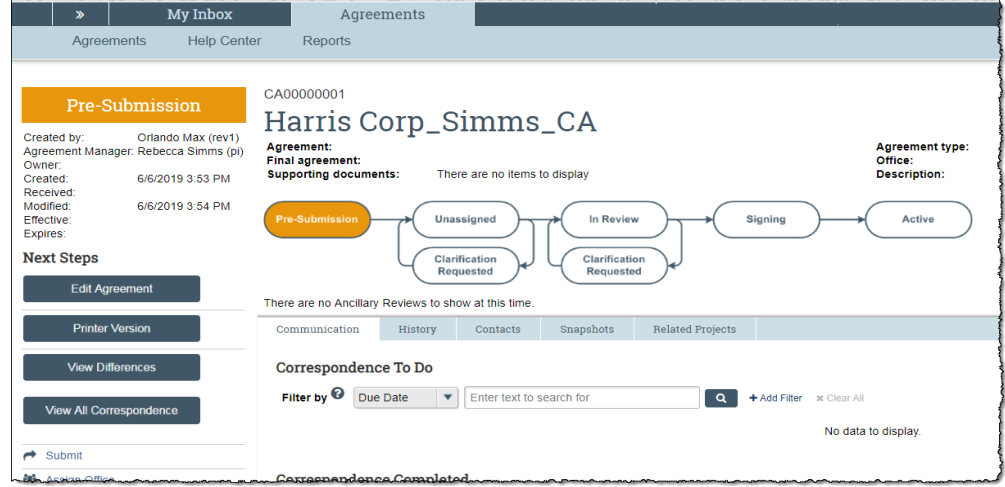

The table below describes the features on this page:

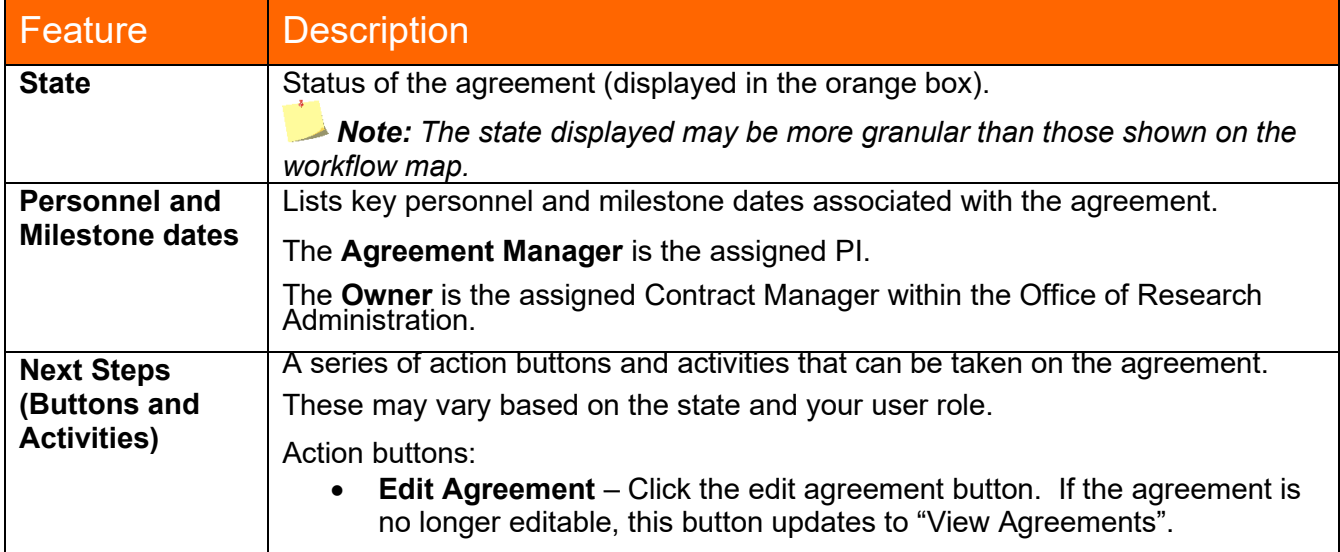

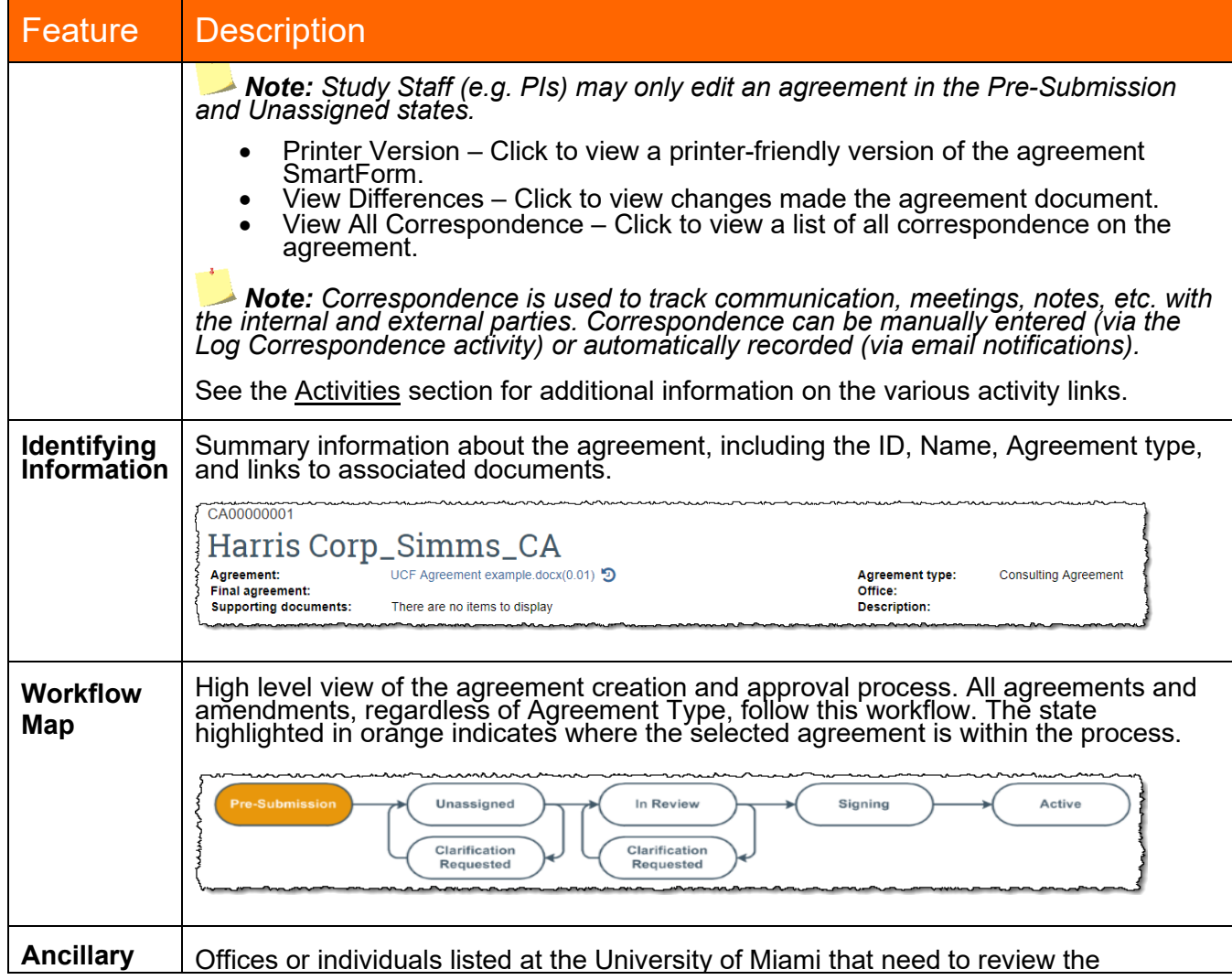

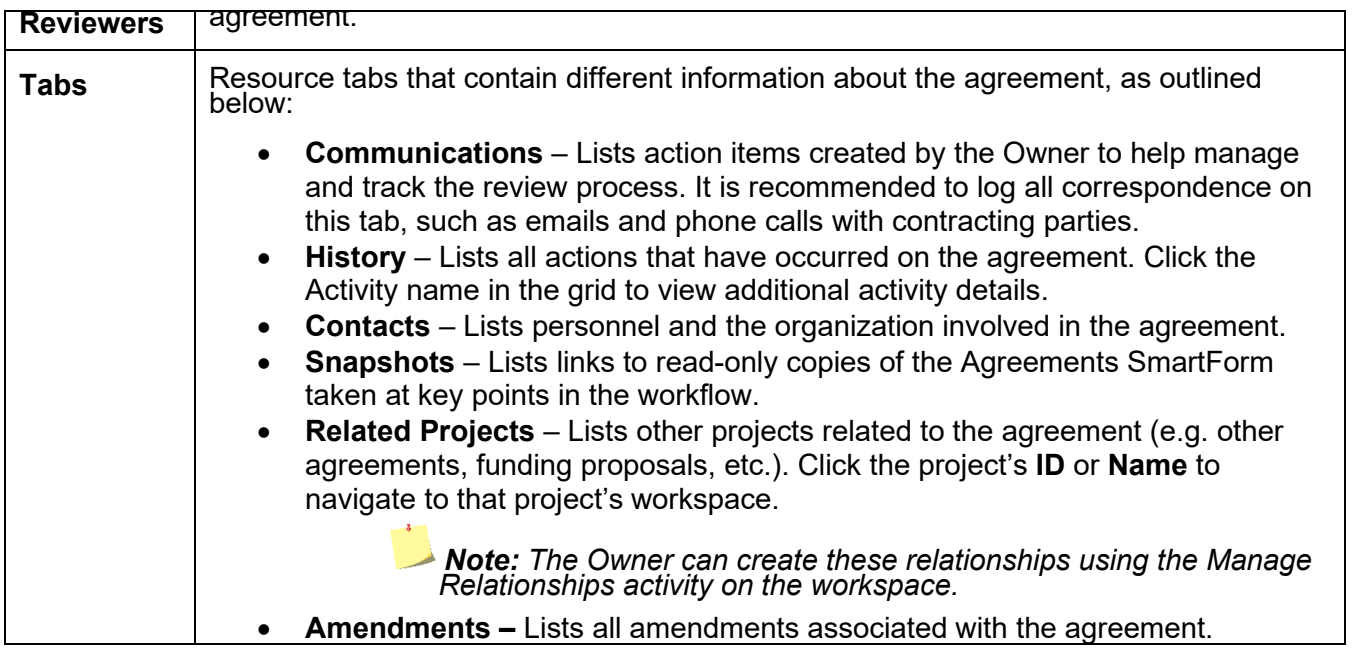

# <span id="page-7-0"></span>2.2.4. How to Access a Record

You will be able to access and view agreements you are associated with, either as a PI, Agreement creator, PI Proxy, Agreement Collaborator, or Ancillary Reviewer. Owners have access to all agreement records.

• *My Inbox* page – This page acts as your to-do list. If an Agreement is listed here, you have an action to take. To access an agreement, click on the **ID** or **Name**.

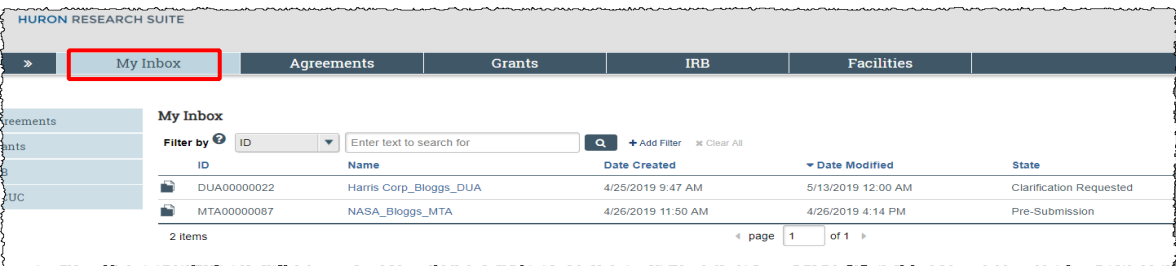

• *Agreements page* – All Agreements you are associated with can be found on this page. To access an agreement, click on the **ID** or **Name**.

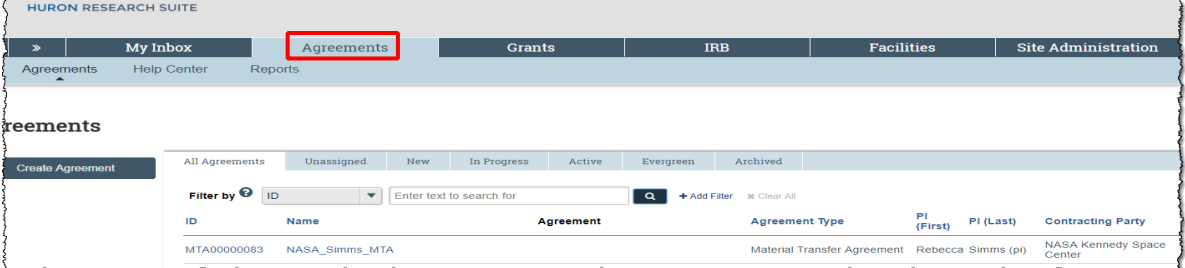

# <span id="page-7-1"></span>2.2.5. How to Search for a Record

Use the **Filter by** fields to search for an agreement by various information (e.g. ID, Agreement Name, State, etc.)

Click the Help text icon  $\bullet$  for more information about search options.

The common searches are:

• Searching for keywords – Use the wild card feature by entering a "%" sign before and after the key word. In the example below, the user searched for the word "NASA" from the agreement name, by selecting "Name" in the **Filter by** drop-down list and entering "%NASA%".

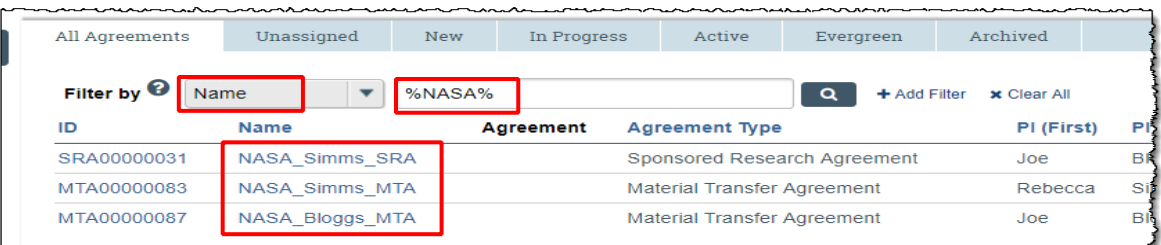

• Excluding keywords – enter "!=" prior to the key word. In the example below, the user excluded agreements in the Pre-Submission state by selecting "State" in the **Filter by** drop-down list and entering "!=pre-submission".

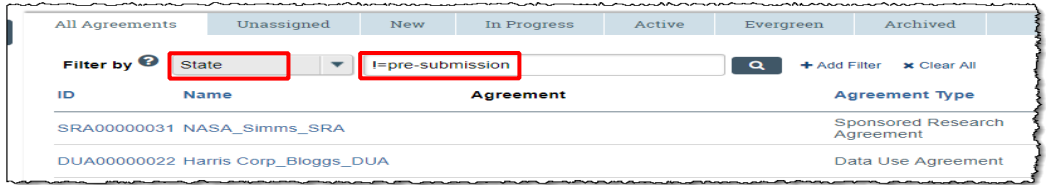

# <span id="page-8-0"></span>2.3 User Roles and Security

User roles determine what area of the system users can view and activities they can perform when an agreement is in a particular state. The Agreements-specific roles configured for University of Miami are defined in the table below.

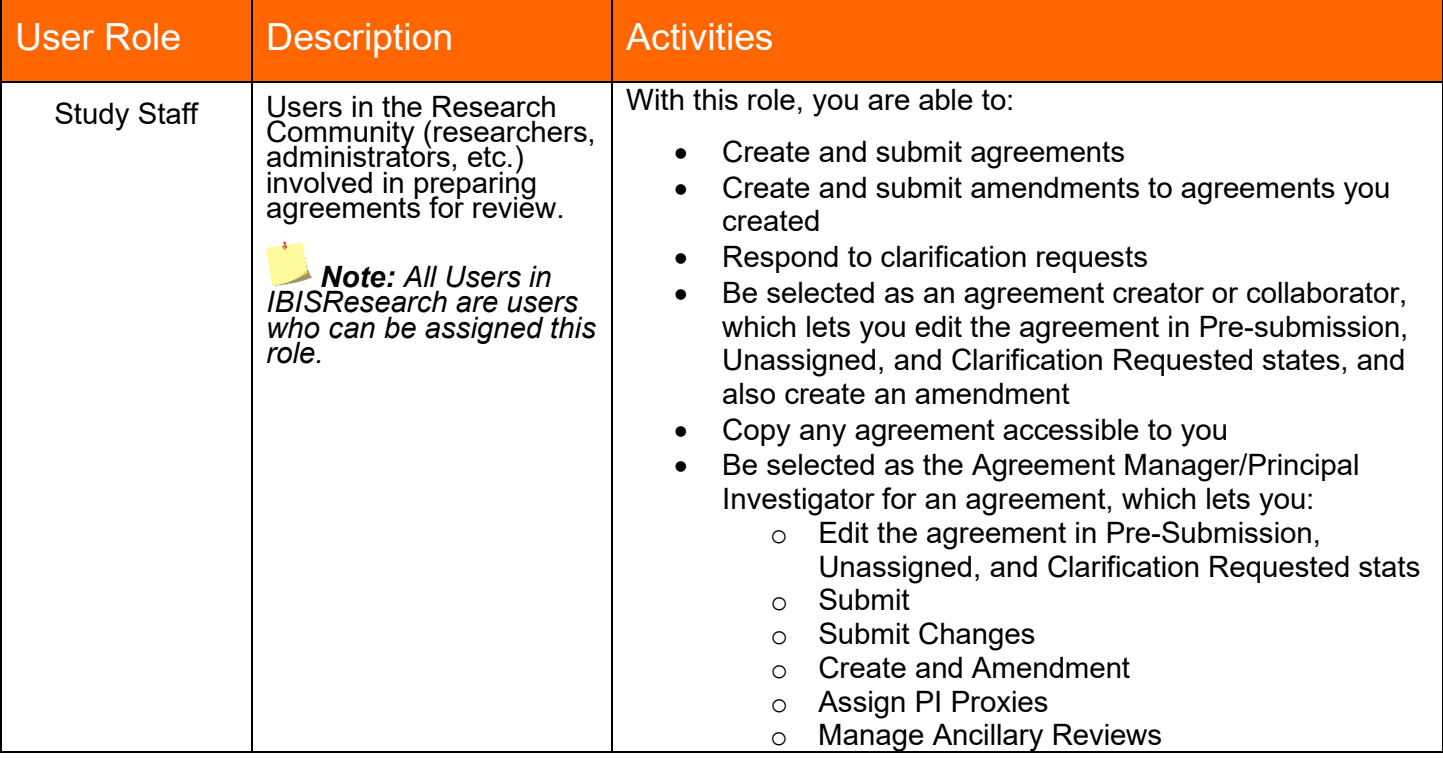

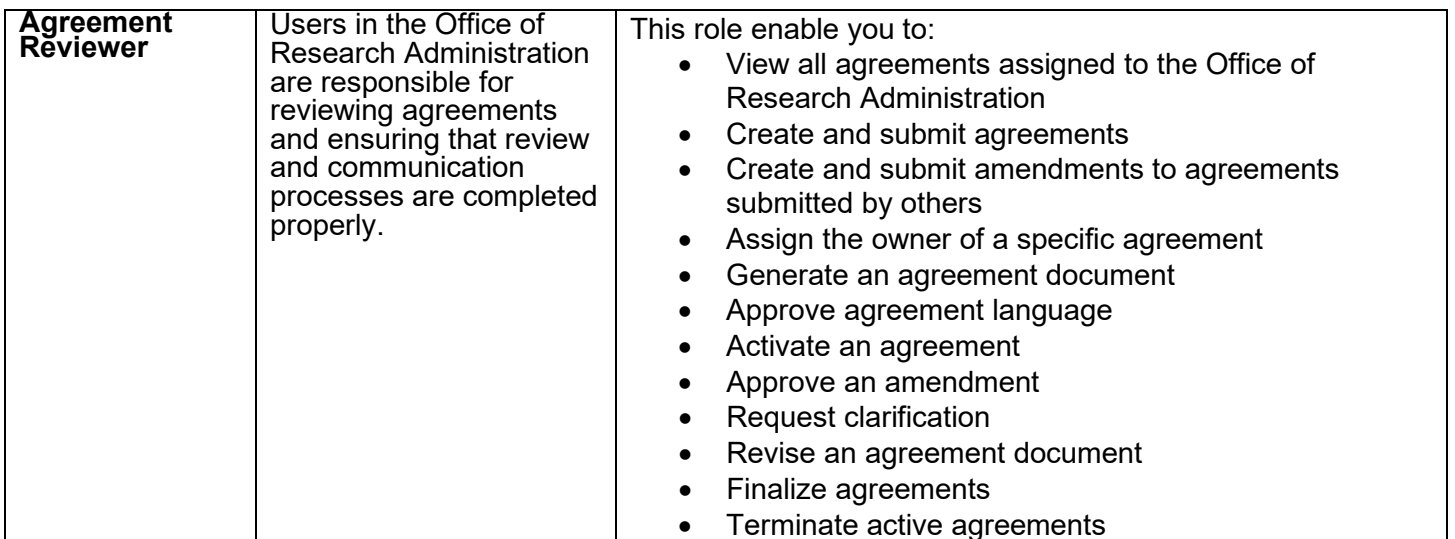

# <span id="page-9-0"></span>2.4. Workflow Map

The workflow map is an overview of the agreements lifecycle by state (status). More granular states are displayed in the orange box to the left of the diagram on the Agreements Workspace.

The workflow map for the more granular states is illustrated below:

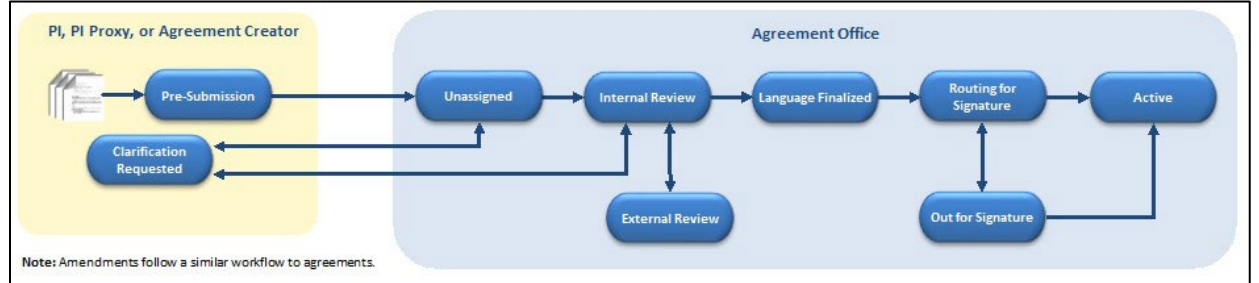

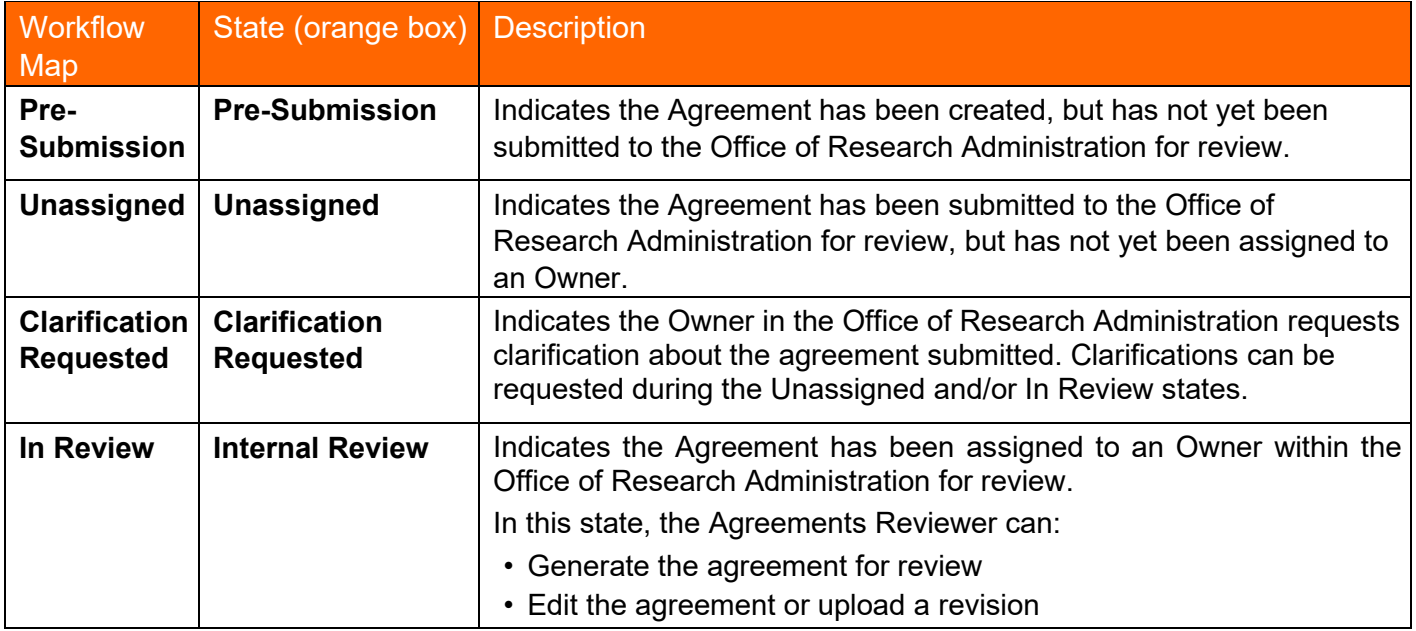

The states are defined as follows:

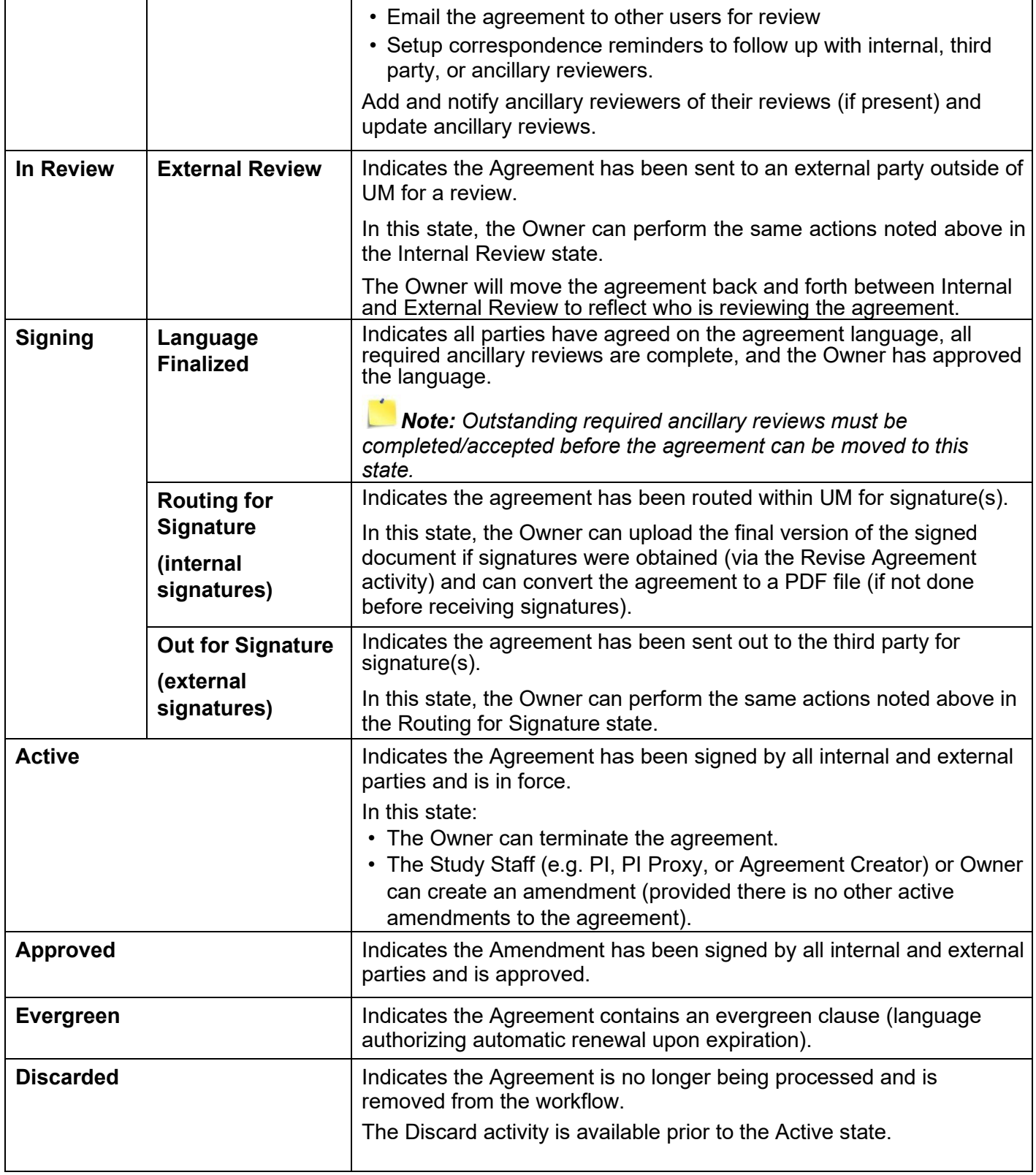

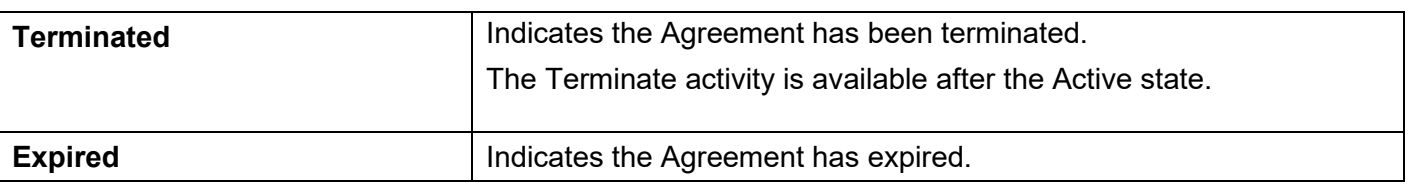

# <span id="page-11-0"></span>**3. Creating and Submitting Agreements**

Agreements can be created by any user in the system, although this task is typically completed by the Research Community (users with the Study Staff role, such as PIs, Research Administrators, etc.).

Click on the link below and follow the steps for the appropriate Agreement:

- 1. [IBIS Submission Guidance-CDA](https://www.ora.miami.edu/_assets/pdf/Documents/ibis-submission-guidance-cda.pdf)
- 2. [IBIS Guidance-Collaboration Agreement](https://www.ora.miami.edu/_assets/pdf/Documents/ibis-submission-guidance-collaboration-agreements.pdf)
- 3. [IBIS Submission Guidance-CTA](https://www.ora.miami.edu/_assets/pdf/Documents/ibis-submission-guidance-cta.pdf)
- 4. [IBIS Submission Guidance-JHS Work Order](https://www.ora.miami.edu/_assets/pdf/Documents/ibis-submission-guidance-jhs-work-order.pdf)
- 5. [IBIS Submission](https://www.ora.miami.edu/_assets/pdf/Documents/ibis-submission-guidance-mta.pdf) Guidance-MTA
- 6. [IBIS Submission Guidance-OS \(New\)](https://www.ora.miami.edu/_assets/pdf/Documents/ibis-submission-guidance-os-new.pdf)
- 7. [IBIS Submission Guidance-SA \(New\)](https://www.ora.miami.edu/_assets/pdf/Documents/ibis-submission-guidance-sa-new.pdf)

# <span id="page-11-1"></span>**4. How to Create and Submit an Amendment**

To create an amendment for an Outbound Subaward or a Sponsored Agreement click on the link and follow the steps below for the appropriate Amendment:

- 1. [IBIS Submission Guidance-OS \(Amend\)](https://www.ora.miami.edu/_assets/pdf/Documents/ibis-submission-guidance-os-amend.pdf)
- 2. **[IBIS Submission Guidance-SA \(Amend\)](https://www.ora.miami.edu/_assets/pdf/Documents/ibis-submission-guidance-sa-amend.pdf)**

# <span id="page-11-2"></span>**5. General Activities**

The following sections outline general activities or tasks that may be completed by any roles during the workflow.

# <span id="page-11-3"></span>5.1. Managing Ancillary Reviews

In some cases, it may be necessary for other departments and/or offices within the university to review details of the agreement. This business process will be satisfied using the Manage Ancillary Review activity.

Although an Ancillary Reviewer can be added by Study Staff (e.g. PI, Agreement Collaborators), t**he Office of Research Administration will initiate ancillary reviews for agreements, as needed. .** 

The sections below describe how to add an ancillary reviewer, notify an ancillary reviewer, notify an ancillary reviewer of an outstanding review, and how to submit an ancillary review.

### AN *Important:*

- *The Research Community (e.g. PIs, Agreement Collaborators) can only add ancillary reviewers while the agreement is in the Pre-Submission and Unassigned states. After these states, an ancillary reviewer can only be added by the Owner (ORA).*
- *When Ancillary Reviewers are added during Pre-Submission, automatic email notifications are only sent to reviewers once the agreement has been submitted. If Ancillary Reviewers are added during the Pre-Submission state and a review and/or response is necessary prior to submission, the reviewers need to be manually notified using the Notify Ancillary Reviewers activity.*

# <span id="page-11-4"></span>5.1.1. Adding an Ancillary Review

Follow the steps below to add an ancillary reviewer to an agreement:

1. Access the agreement in the one of two ways:

- a. On the *My Inbox* page, locate the agreement and click on the name.
- b. On the *Agreements* page, search for the agreement and click on the name.
- 2. On the Agreements Workspace page, click on the **Manage Ancillary Reviews** activity.
- 3. In the Manage Ancillary Reviews window, click **Add**.
- 4. In the Add Ancillary Review window, complete the questions and note the following. Click **OK** to continue.
	- a. **Question 1. Select either an organization or person as a reviewer** Click the ellipsis button next to the **Person** field to select the appropriate individual (do not select an Organization).
	- b. **Question 2**. **Review Type –** Select the applicable review type.
	- c. Question 3. Is a response required?
		- i. Answering YES will notify the reviewer via email, create an action item in his/her IBISResearch Inbox and will require the reviewer to take an action to clear the item from his/her IBISResearch Inbox.
		- ii. Answering No will only notify each Ancillary Reviewer via email of the agreement submission and provide him/her read access to the study.
- 5. In the Manage Ancillary Reviews window, repeat the steps above to add additional ancillary reviewers if necessary. When complete, click **OK**.
- 6. On the Agreements Workspace, the Ancillary Reviews display on the workspace under the workflow map.

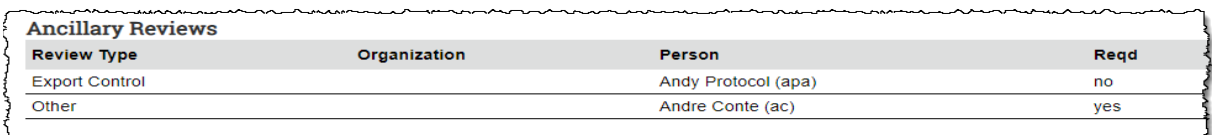

# <span id="page-12-0"></span>5.1.2. Notifying Ancillary Reviewers

Follow the steps below to notify an ancillary reviewer of an outstanding review:

- 1. Access the agreement by click on the Agreements page and search by **ID** or **Name**, then click on the name.
- 2. On the Agreements Workspace page, click the **Notify Ancillary Reviewers** activity.
- 3. In the Notify Ancillary Reviewers window, complete the questions and click **OK**.
	- a. Question 1. Select ancillary reviewers to notify Select all that apply.
	- b. Question 2. Message Include a message to indicate why the notification is being sent.
	- c. Question 3. Supporting Documents Include any documents, if applicable.

*Note: The message and supporting documents included in this activity are included in the email notification sent to the ancillary reviewer.* 

4. The system will return to the Agreements Workspace. You can confirm the action was completed by reviewing the **History** tab.

# <span id="page-12-1"></span>5.1.3. Submitting an Ancillary Review

Follow the steps below to submit an ancillary review:

- 1. Access the agreement in one of the two ways:
	- a. From the system generated email, click on the Agreement ID Link.

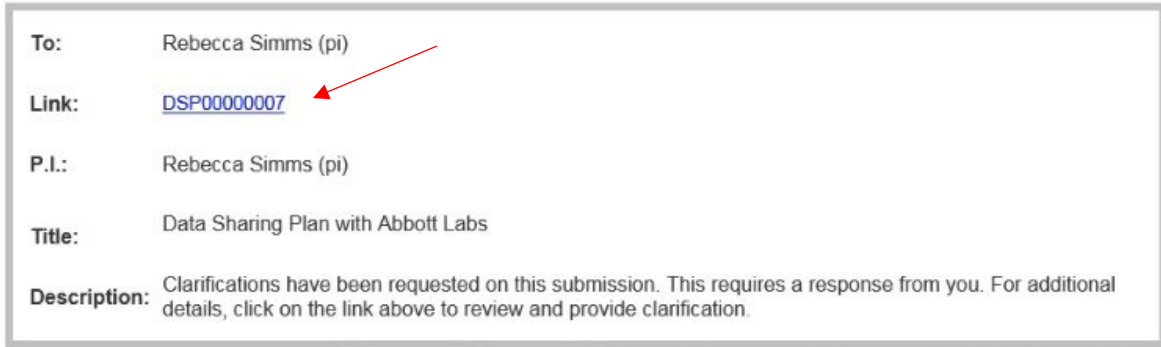

- b. Click on the agreement name on the *My Inbox* page.
- 2. On the Agreements Workspace page, click the **Submit Ancillary Review** activity.
- 3. In the Submit Ancillary Reviews dialog box, complete the questions, Click **OK** to continue submit the review.
- 4. When the system returns to the Agreements Workspace page, the **History** tab will display a "Submitted Ancillary Review" activity.

*Note: Agreement Owners have the ability to submit outstanding, required ancillary reviews on behalf of the ancillary reviewer(s).*

# <span id="page-13-0"></span>5.2. How to add an Agreement Collaborator (for read/edit access)

Follow the steps below to add an Agreement Collaborator (someone who needs read/edit access)

*Important: Agreements remain editable to Study Staff (PI, Agreement Collaborator, etc.) while in the Pre-Submission and Unassigned states. After the agreement has been moved to the In Review state (which indicates an Owner has been assigned), the Owner will need to add any Agreement Collaborators.*

- 1. Navigate to the *Agreements Workspace*. This can be done by accessing the agreement from *My Inbox* or searching for the agreement on the *Agreements* page. Click the agreement name to display the *Agreements Workspace*.
- 2. On the *Agreements Workspace*, select the **Edit Agreements** button.
- 3. Click the **Continue** button to navigate to the second page of the SmartForm.
- 4. On the *General Information* page, add the Agreements Collaborators to Question 5.

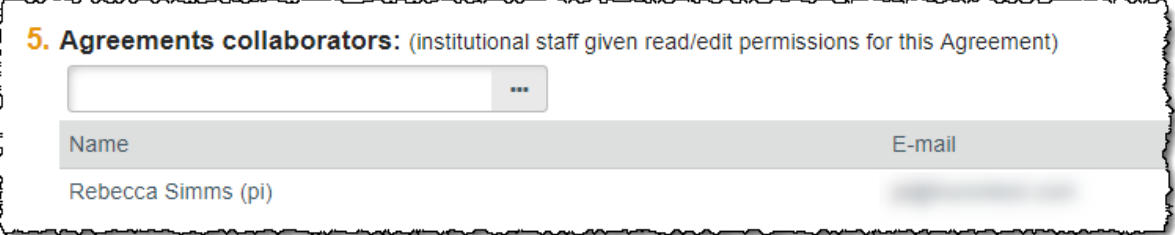

5. When complete, click **Save** and **Exit**.

# <span id="page-13-1"></span>5.3. Manage Relationships

Agreement records can be linked to related records like a Funding Proposal in IBISResearch.

Follow the steps below to associate records within IBISResearch:

- 1. On the My Inbox page, locate the agreement and click on the name.
- 2. On the Agreements Workspace page, click the Manage Relationship activity.
- 3. In the Manage Relationships window, use the Related Submissions field to either enter the ID or use the ellipsis ("...")to search for the record.

### 4. When complete, click **OK**.

# <span id="page-14-0"></span>5.4. How to assign a PI Proxy

A PI Proxy may be assigned to complete activities or tasks on the PI's behalf. Only the PI assigned to the agreement can assign a PI Proxy.

Follow the steps below to assign a PI Proxy:

- 1. Navigate to the *Agreements Workspace*. This can be done by accessing the agreement from *My Inbox* or searching for the agreement on the *Agreements* page. Click the agreement name to display the *Agreements Workspace*.
- 2. On the *Agreements Workspace*, select the **Assign PI Proxies** activity.
- 3. In the Assign PI Proxies window, select the team member to act as the proxy.

*Note: Only team members previously added as Agreement Collaborators can be assigned as a proxy.* 

4. When complete, click OK.

# <span id="page-14-1"></span>5.6. How to Contact the Owner

Owners in the Office of Research Administration may be contacted within the system.

Follow the steps below to contact the Owner:

- 1. Navigate to the *Agreements Workspace*. This can be done by accessing the agreement from *My Inbox* or searching for the agreement on the *Agreements* page. Click the agreement name to display the *Agreements Workspace*.
- 2. On the *Agreements Workspace*, select the **Contact Owner** activity.
- 3. In the Contact Owner window, enter a message and include any attachments (if applicable).
- 4. When complete, click **OK**.
- 5. The Owner will receive an email with the message and attachments included.

# <span id="page-14-2"></span>**6. Agreement Review**

Various agreement review tasks are completed by the Owner in the Office of Research Administration after the agreement has been submitted.

# <span id="page-14-3"></span>6.1. Assigning an Office and Owner

When an agreement is submitted, it will appear in the inboxes for all Owners in the Office of Research Administration. The next step is for an Owner to be assigned, who will oversee the agreement through review and approval process. An Owner must be assigned in order for the agreement to move through the workflow.

# <span id="page-14-4"></span>6.2. Requesting Clarification

While the Owner is reviewing the agreement, they may have some additional questions about the agreement or the contracting (external) party. When this is this case, the Owner may request clarifications from the PI and/or Agreement Collaborators.

*Important: After the agreement has been sent to the PI/Agreement Collaborator for Clarifications Requested, the Owner does not have access to edit the agreement. The PI or Agreement Creator must submit the changes back to the Owner.*